# **Viewing and editing resource details**

#### **On this page**

- [Viewing resource details](#page-0-0)
- [Editing resource details](#page-0-1)
- [Setting a resource classification](#page-1-0)

## <span id="page-0-0"></span>**Viewing resource details**

In the Resources app you can view the following resource information:

- Resource details, including the resource name, creation and last modification dates, and the user who created or modified the resource.
- Resource history information, including the user who created each version of the resource, the version creation date, and the type of changes that were made.
- The roles assigned to the resource.

#### To view resource details

- 1. In the Resources application, find the resource whose details you want to view.
- 2. Click next to the resource and select **View resource details**.

Resource details, such as category, creation date, and last modification date, are shown on the **Resource** pane on the right side of the screen.

Δ

- To edit resource details in the **Resource** pane, click **Edit** on the bottom of the pane. To remove the resource click **Remove**.
- If you are the Administrator, simply click a resource to view its details.

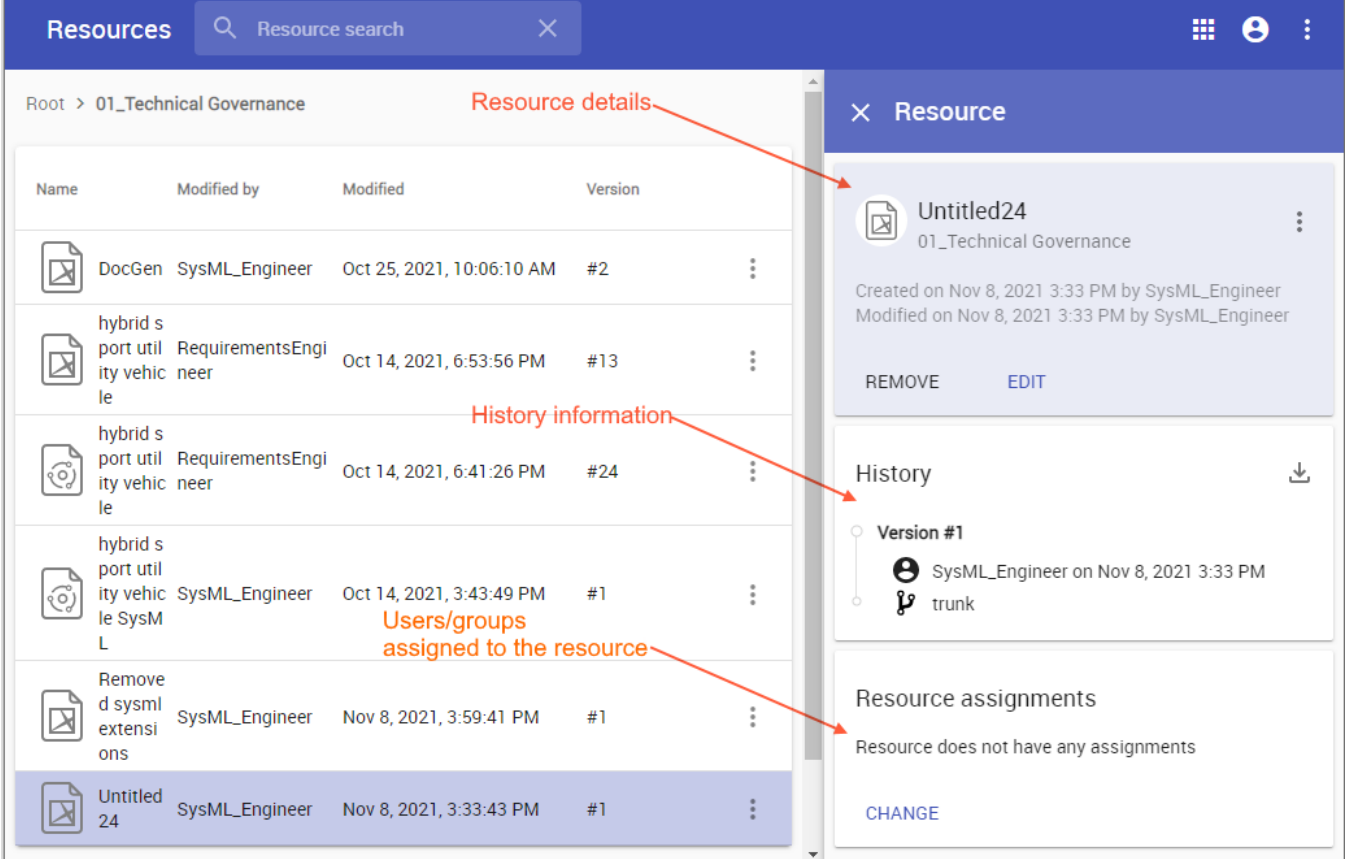

<span id="page-0-1"></span>Viewing resource details, history, and the users/groups assigned to the resource.

You can edit a resource name and description or move the resource to another category, as described below.

To edit resource details

3.

- 1. Open the Resources application and go to the category where the relevant resource is located.
- 2. Click  $\ddot{\bullet}$  next to the resource with the details you want to edit.
	- On the **Edit resource details** pane, do one or more of the following actions:
	- Change the resource name in the **Resource name** field.
		- Change the resource category in the **Category** field to move the resource to another category.
		- Change or add a resource description in the **Description** field.
- 4. Click **C** on the top right corner of the **Edit resource details** pane.

When you get a confirmation message, it means the resource details are successfully updated.

## <span id="page-1-0"></span>**Setting a resource classification**

A resource classification that you set through data markings allows you to control access to that resource. To set a resource classification, [enable data](#)  [markings](#) in the Settings app and ensure you have [sufficient permissions.](https://docs.nomagic.com/display/TWCloud2022xR1/Permissions)

To set a resource classification

- 1. Open the Resources application and go to the category where the relevant resource is located.
- 2. Click next to the resource and select **Edit resource details.**
- 3. In the **Classification** drop down select the desired data marking.